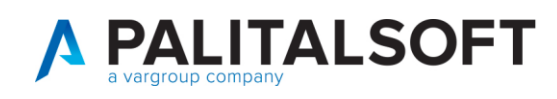

## CREAZIONE DI UNA NUOVA CONVIVENZA

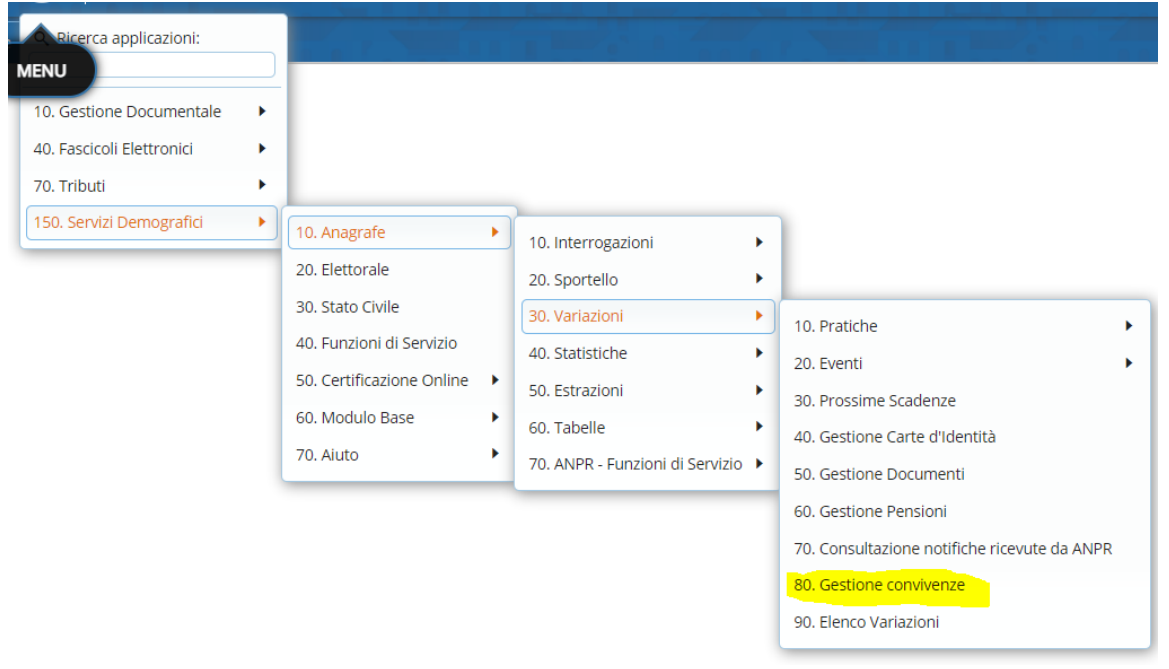

## Premere il tasto Nuovo in alto a destra

## E compilare la videata come segue

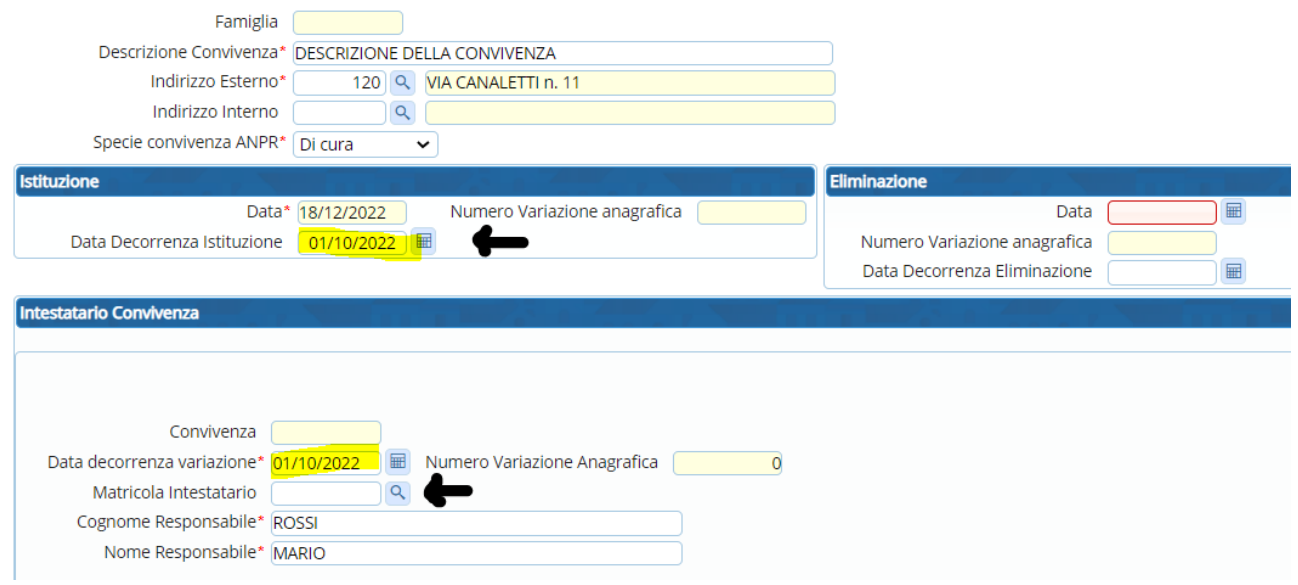

Indicare la descrizione della Convivenza e l'indirizzo in cui si trova ubicata

Aprire la tendina e scegliere la specie di convivenza che si stà creando

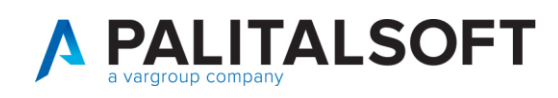

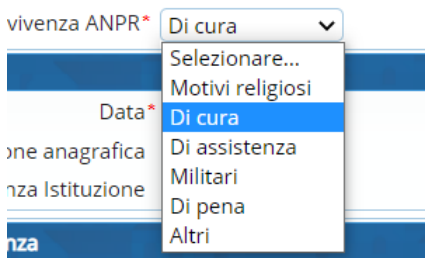

Indicare Data decorrenza istituzione ➔ **ATTENZIONE se** il soggetto da inserire nella convivenza ha una data decorrenza pratica Esempio al 05.01.2022 **la data decorrenza di istituzione NON può essere successiva**

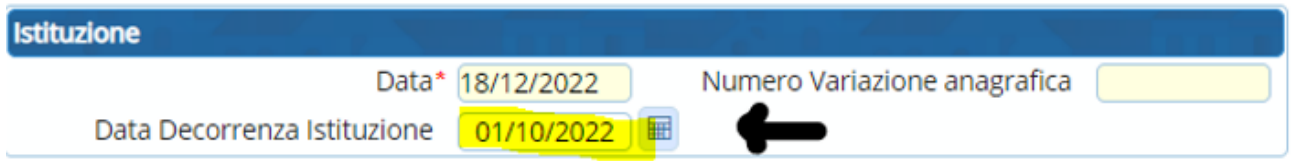

**ATTENZIONE** ➔ Data decorrenza variazione deve essere uguale alla data decorrenza istituzione e Mai successiva quando si crea per la prima volta la convivenza.

Se l'intestatario della convivenza (che non deve necessariamente abitare nella convivenza) è residente nel comune può essere ricercato nel campo matricola intestatario

Se invece non presente scrivere solo cognome e nome in Maiuscolo

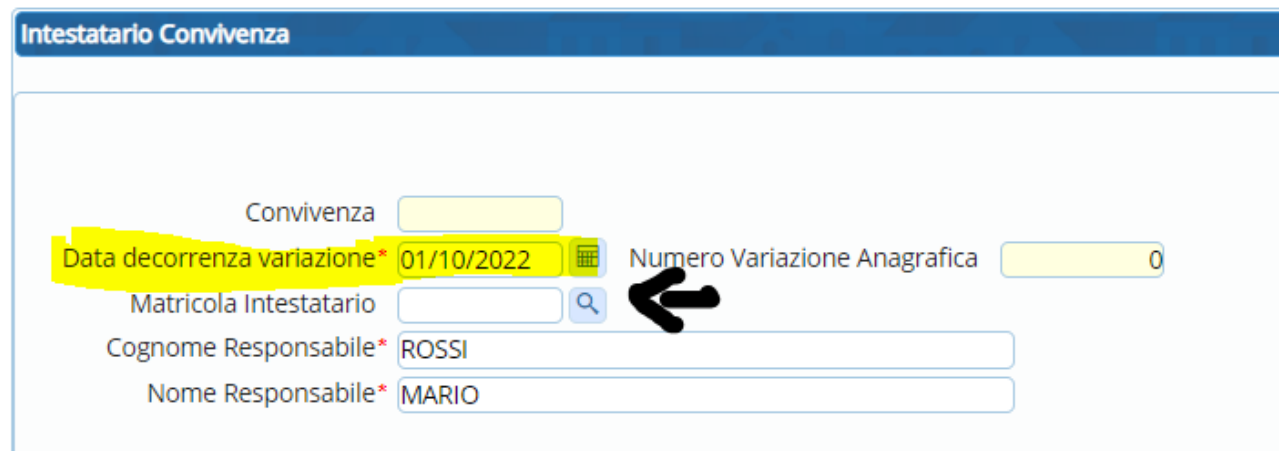

## Premere poi il tasto Aggiungi

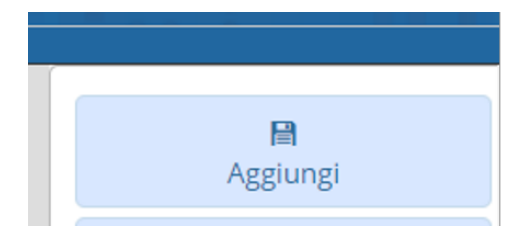

In fase di inserimento pratica scegliere immigrazione in famiglia esistente

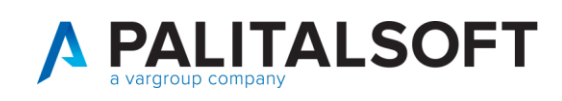

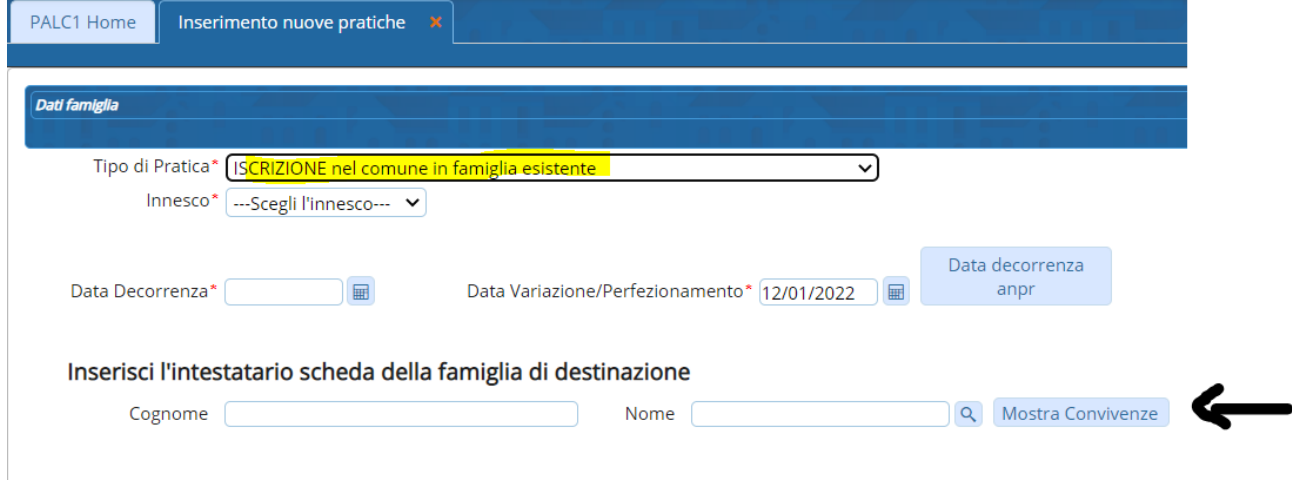

E selezionare poi il bottone mostra convivenze per selezionare la convivenza appena creata

Si ricorda che tutti i componenti di una convivenza hanno relazione di parentela CV=23